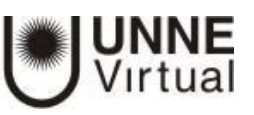

# **ACTIVIDAD BASE DE DATOS**

#### **¿Para qué sirve?**

Se trata de una Actividad en la que los alumnos deben incorporar datos mediante un formulario diseñado por el profesor. Las entradas pueden contener texto, imágenes, archivos y otros formatos de información. Posteriormente, se pueden compartir y pueden ser evaluadas por el resto de compañeros.

#### **Ideas para usar Base de datos**

Esta Actividad podría utilizarse, por ejemplo, para:

- Recolectar un trabajo y hacer una galería para posteriormente exponerlo y puntuarlo.
- **E** Banco de datos de definiciones sobre distintos temas (similar a un Glosario).
- Banco de imágenes relacionadas con el curso.
- Presentar contenidos creados por los estudiantes para comentarlos o revisarlos por los otros participantes.

#### **Cómo crear la Base de datos**

- 1. En la página del curso pulse el botón "Activar edición"
- 2. En el tema en que desee agregar la actividad pulse sobre "Añadir una actividad o recurso" y seleccione "Base de datos".
- 3. Pulse "Agregar".

Una vez creada la Base de datos tendrá que configurarla: En la opción **"General"** deberá introducir:

- a. Un "Nombre" representativo para la Base de datos.
- b. Una "Descripción" con las instrucciones previas.

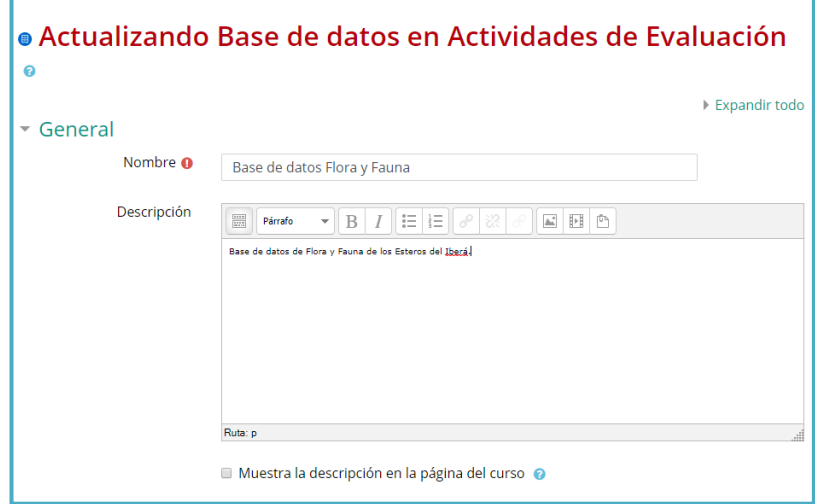

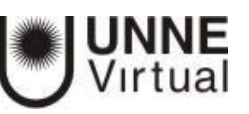

#### En la opción **"Entradas"**

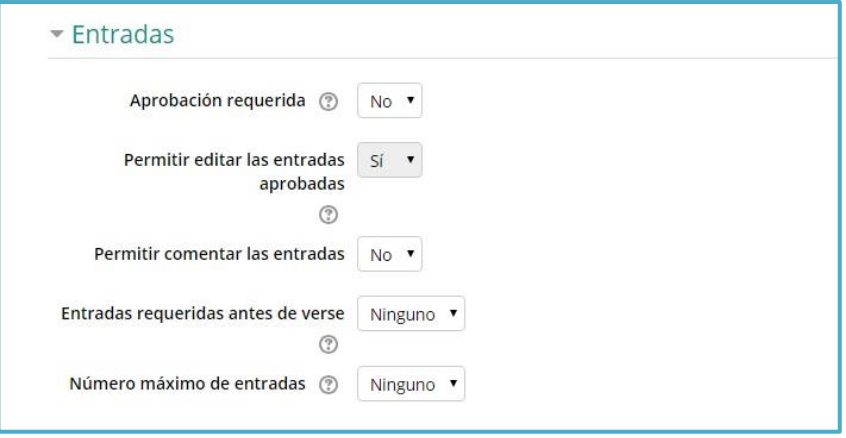

- a. Indique si las entradas tendrán "Aprobación requerida", antes de que sean visibles para el resto de los alumnos.
- b. En caso afirmativo, en la opción "Permitir editar entradas aprobadas", defina si el autor podrá editarla después de que haya sido aprobada.
- c. Indique si desea "Permitir comentar las entradas" por parte de otros estudiantes.
- d. En "Entradas requeridas antes de verse" defina el número de entradas que debe introducir el alumno antes de poder ver las de los demás.
- e. Seleccione el "Número máximo de entradas" que un alumno puede enviar.

#### En la opción **"Disponibilidad"**

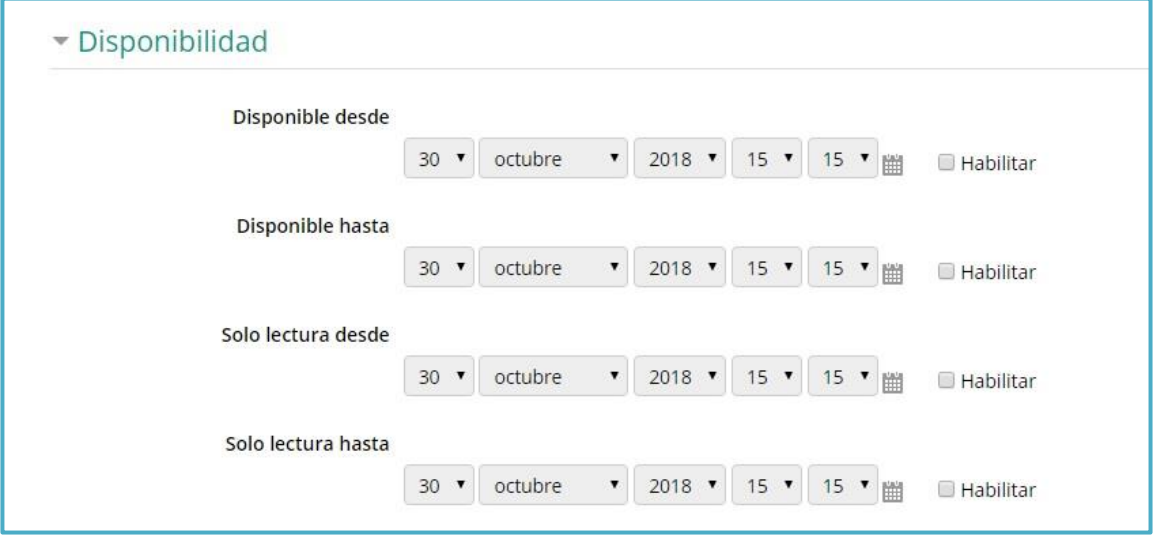

- a. Con las opciones "Disponible desde" y "Disponible hasta" podrá definir durante qué días la Base de datos estará abierta a los alumnos para la entrega de información.
- b. Podrá definir los periodos en los que los estudiantes pueden ver las entregas de sus compañeros con las opciones "Solo lectura desde" y "Solo lectura hasta".

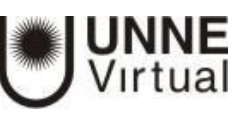

## En la opción "Calificaciones"

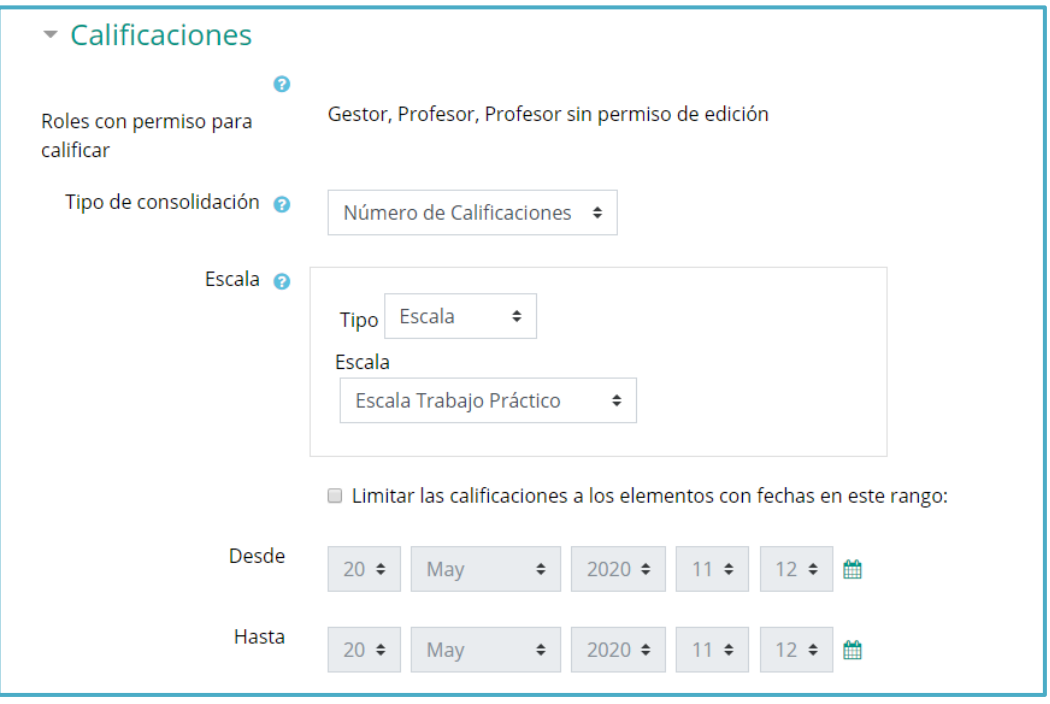

- a. Se muestran los "Roles con permiso para calificar". Podrá modificarlos desde los *Permisos* de la actividad.
- b. En "Tipo de consolidación", si hay calificación, podrá elegir que la nota almacenada sea el Promedio de calificaciones, el Número de calificaciones, la Calificación máxima, la Calificación mínima, o la Suma de calificaciones.
- c. En "Escala" deberá seleccionar el Tipo de escala de calificación mediante la cual se evalúa cada entrada. Si es Puntuación se indica el valor máximo; si es una escala textual debe seleccionar una de entre las disponibles.
- d. Se pueden limitar las calificaciones de las entradas a un rango de fechas utilizando "Desde" y "Hasta".

El resto de las opciones son comunes a todas las Actividades.

**Recuerde**, una vez que haya finalizado la configuración de la actividad, deberá presionar "Guardar cambios y regresar al curso", o "Guardar cambios y mostrar".

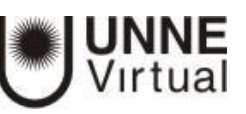

## **Cómo definir los campos que tendrá la base de datos**

Una vez configuradas las opciones generales deberá definir los campos que forman cada entrada de la Base de datos. Los tipos de campo disponibles son: Archivo, Botón de radio, Campo de texto, Casilla de selección, Fecha, imagen, Latitud/longitud, Menú, Menú múltiple, Número, URL y Área de texto.

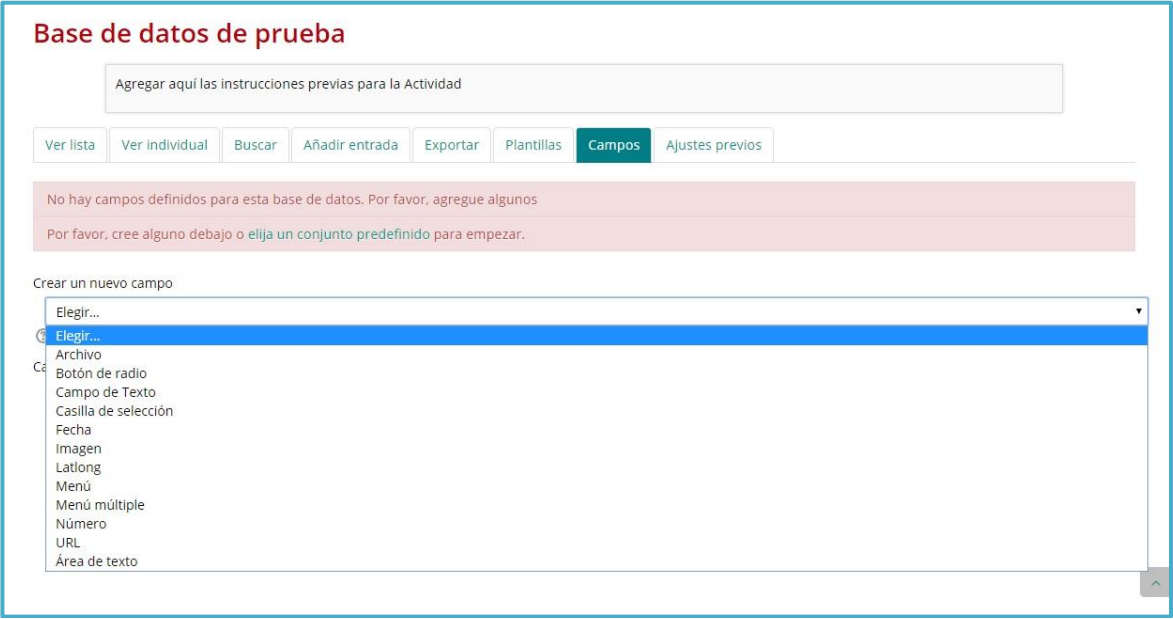

Para agregar un campo deberá desplegar la lista "Crear un nuevo campo" y seleccionar una de las opciones. En este ejemplo hemos seleccionado la alternativa "Imagen".

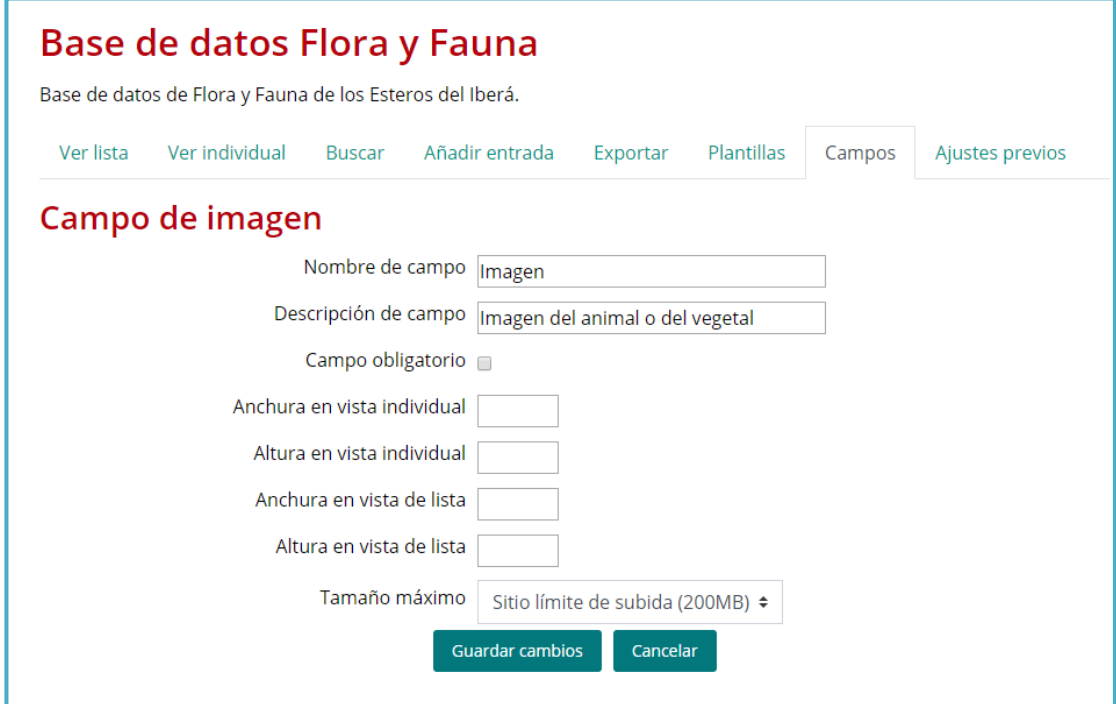

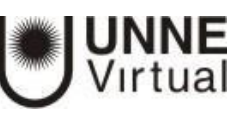

Aquí deberá:

- a. Definir un nombre para el campo.
- b. Proporcionar una descripción sobre el mismo.
- c. Indicar si será obligatorio.
- d. Indicar cuál será su tamaño máximo.

Los campos añadidos se muestran en el formulario de entrada de datos. No hay límite en el número de campo, es posible repetir los tipos y pueden definirse como obligatorios, es decir, que no se puedan dejar en blanco.

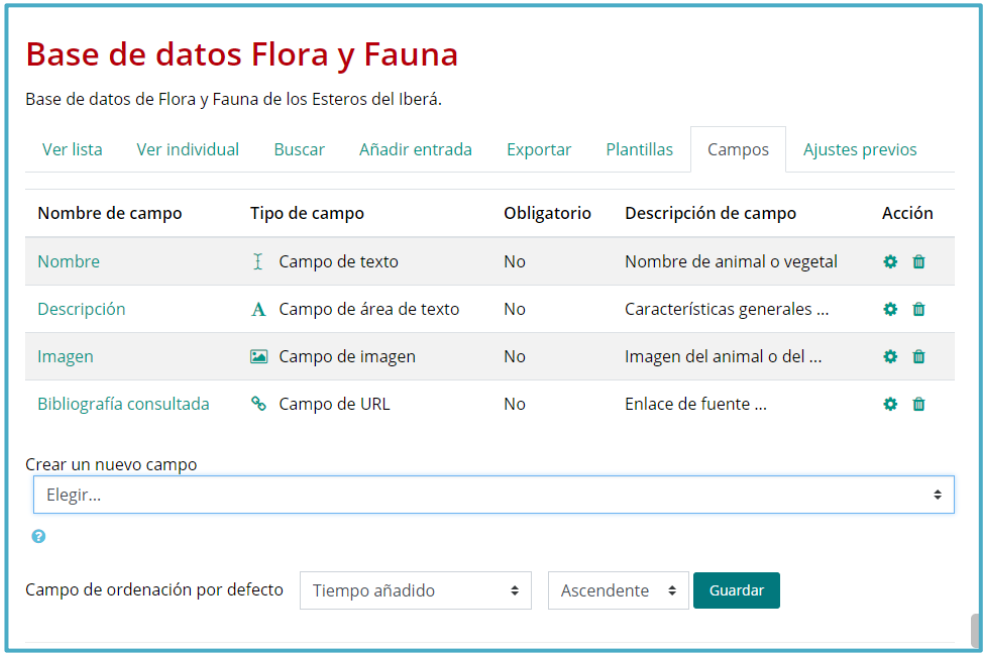

También se puede indicar el "Campo de ordenación por defecto" en el listado de entradas, o que se ordenen según la fecha de creación.

# **La pestaña Plantillas**

A través de la pestaña Plantillas usted podrá decidir cómo mostrar la información, ya sea en la lista general o en la vista detallada, cómo almacenar en el formulario de entrada, o cómo realizar búsquedas.

Para definir las plantillas, una vez que se agrega un campo es conveniente seleccionar la opción Plantilla para añadir entrada y presionar sobre el botón Resetear plantilla.

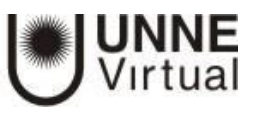

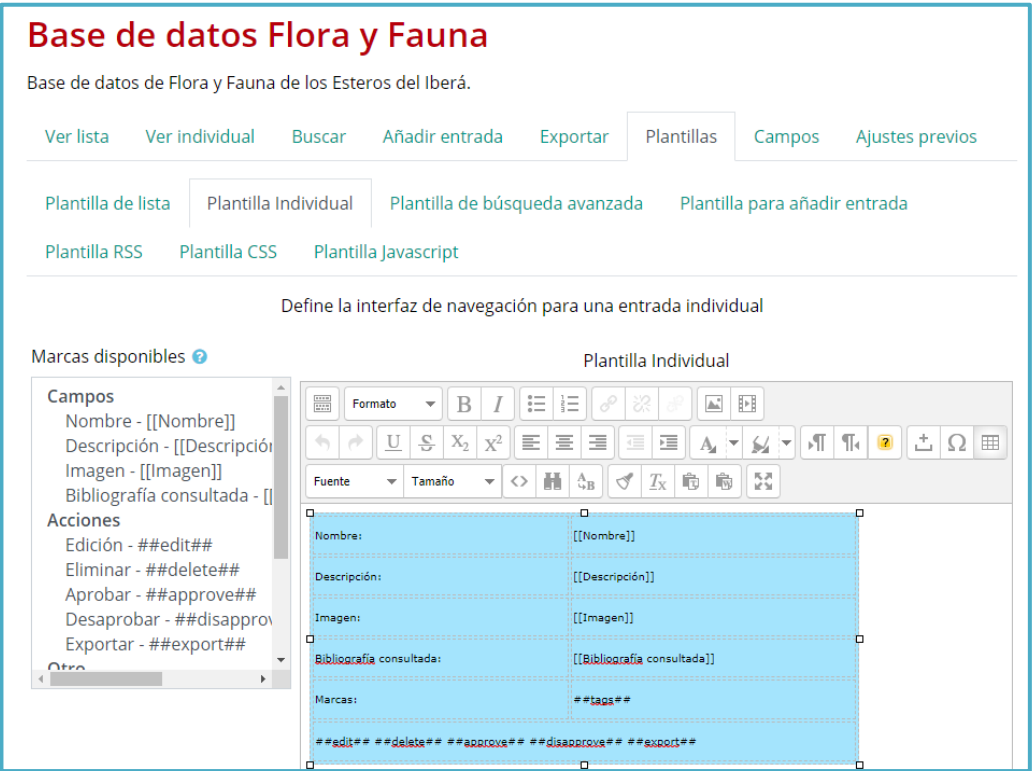

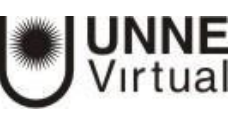

# ¿Cómo funciona? **Agregar una entrada a la Base de datos**

Para agregar una entrada o información, el estudiante o el profesor deberá pulsar sobre la pestaña "Añadir entrada", completar los datos solicitados y pulsar en "Guardar y ver".

**El alumno visualizará sólo cuatro pestañas**, estás son: Ver lista, Ver individual, Buscar y Añadir entrada, como se muestra en la siguiente imagen:

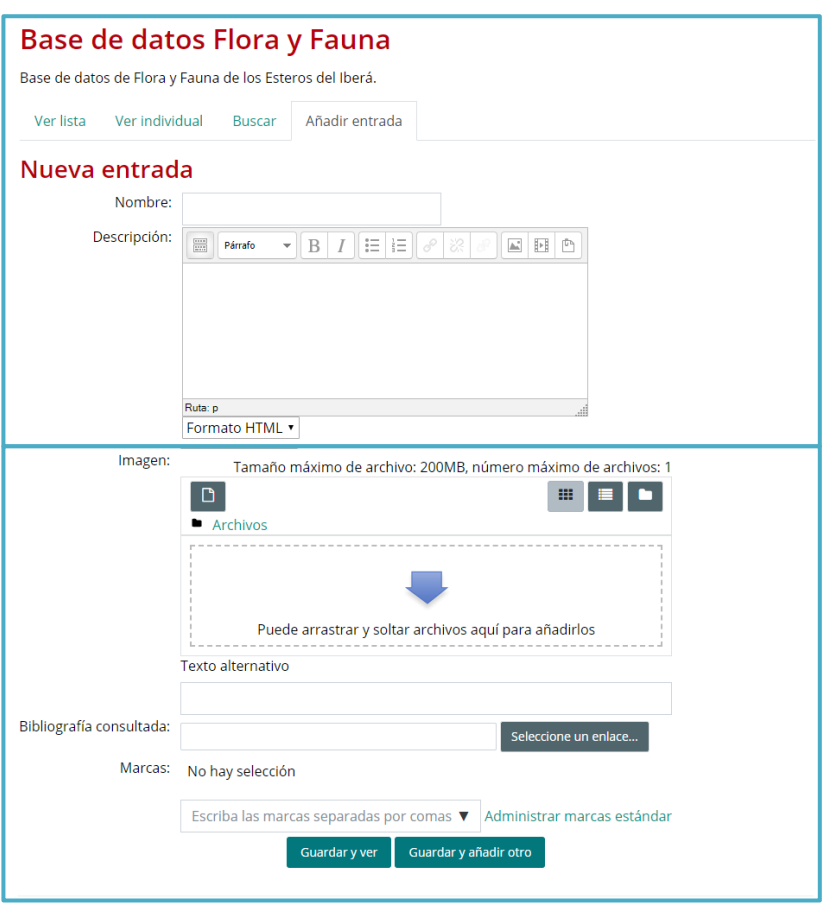

# **Cómo consultar las entradas ya existentes en la Base de datos**

- a. La pestaña "Ver lista" permite visualizar las entradas en forma de listado.
- b. La pestaña "Ver individual" permite ver los registros uno a uno.
- c. La pestaña Buscar permite buscar información especificando el nombre del archivo, el nombre o el apellido del autor.

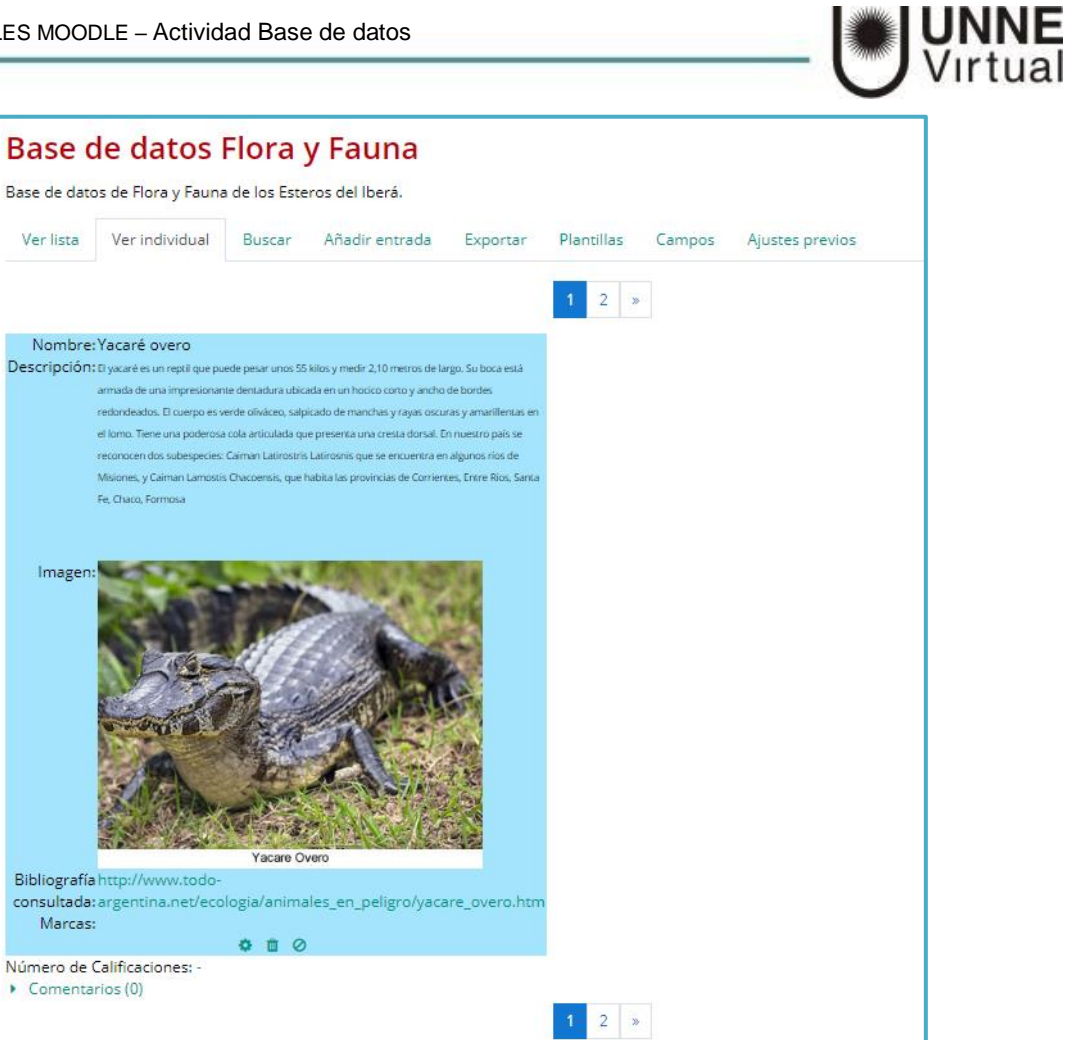

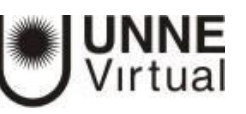

# **Seguimiento de la actividad**

Una vez que los estudiantes han realizado sus entregas, el profesor puede ver toda la información y validarla, si así lo ha configurado previamente, para que luego pueda consultarla el resto de los cursantes. También existe la opción de eliminar una entrega.

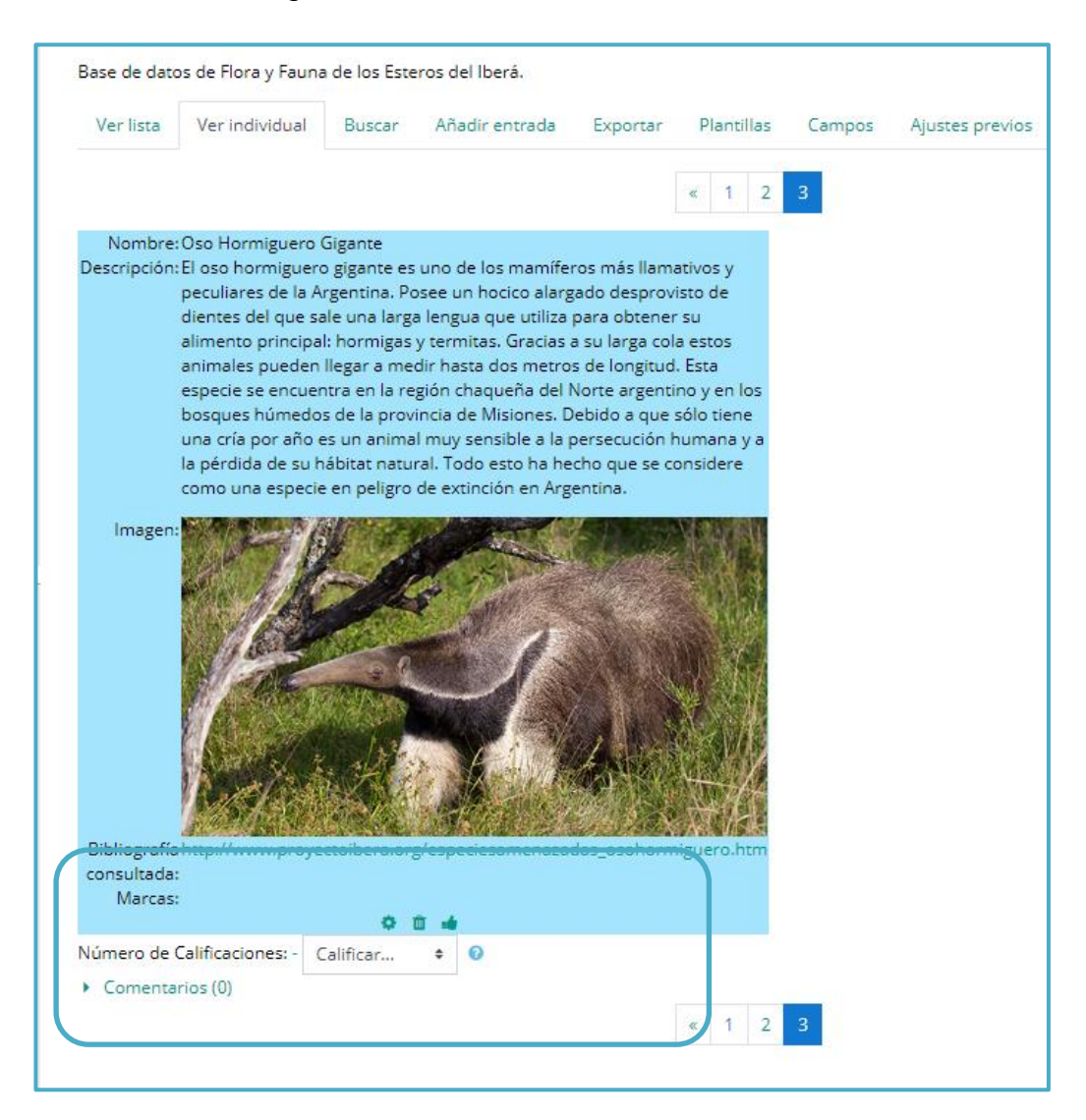

En la imagen anterior se visualizan los siguientes botones:

- Permite editar la entrega. 器
- **Permite borrar un archivo de la base.**
- Permite aprobar la entrega para que el material pueda ser visualizado por el resto de los estudiantes.